## Newsela Features Crossword Puzzle

## Teacher:

Newsela's Community Engagement Team

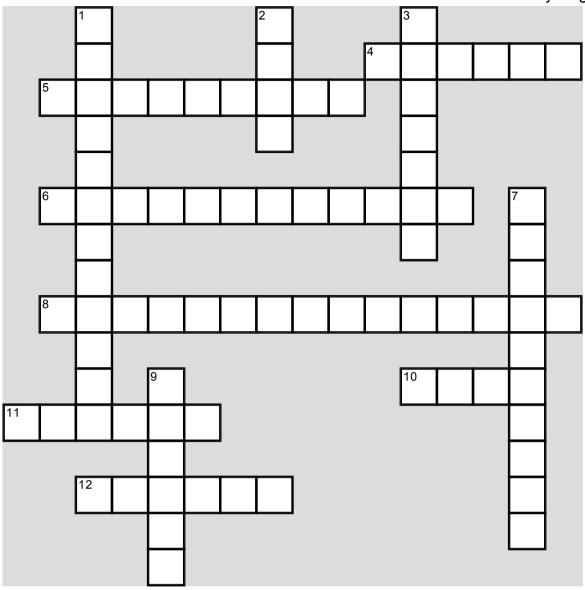

## **Across**

- **4** For Write: I click on this button when I'm ready to show my teacher what I've written.
- **5** For Quizzes: If an article has a quiz, it will be indicated with this icon.
- **6** To Read: The blue bar allows me to adjust this if an article is too easy or too difficult (2 words).
- **8** To Explore: Whenever I'm on Newsela, I can click on this icon to make the search bar appear.
- **10** To Join Another Class: I have to go to the settings page by clicking on my \_\_\_\_\_.
- **11** For Write: I know there's a Write assignment because this icon will appear in the blue bar.
- **12** For Assignments: A list of my assigned articles will appear here.

## Down

- 1 For Assignments: My binder shows me my lexile level average, quiz average, and the number of \_\_\_\_ (2 words).
- 2 To Highlight and Annotate: After I select a section in the article I want to highlight, Newsela allows me to choose from this many colors.
- 3 To Explore: If I only want to read articles with multiple choice questions, I check off the box for these kinds of articles only.
- **7** For Quizzes: To see the correct answers, I click on this link (2 words).
- **9** To Register: The code I need from a parent/teacher.